## 『**PCA** クラウド』の各処理の起動や終了などの動作が非常に遅いです。

『PCA クラウド』の各処理の起動や終了などの動作が非常に遅い場合、毎月更新されている **Windows Update** の更新プログラム配信で生じる通信データ量の増加による遅延が考えられます。

具体的には、以下のような状況です。

- ・PCA クラウド稼働中のパソコンで Windows Update 適用中である場合
- ・社内のネットワーク上で、他パソコンでの Windows Update が実行中で、社内からインターネット接 続までに負荷がかかっている場合
- ・遠隔地より同時にクラウド操作を行っているが、その遠隔地のパソコンで Windows Update が実行さ れている事でデータ更新に負荷がかかっている場合
- ・お客様ご契約の光回線網自体が、Windows Update の集中により混雑している場合

なお、PCA のホームページ (https://pca.jp/area\_topics/list\_support.html) で [今月の Windows Update 予定日のお知らせ]を記載しておりますので、参考にしてください。

## 【ご利用中のパソコンで **Windows Update** 適用中を確認する方法】

■Windows10 の場合は、[スタート] - [設定] - [更新とセキュリティ]で確認することができます。

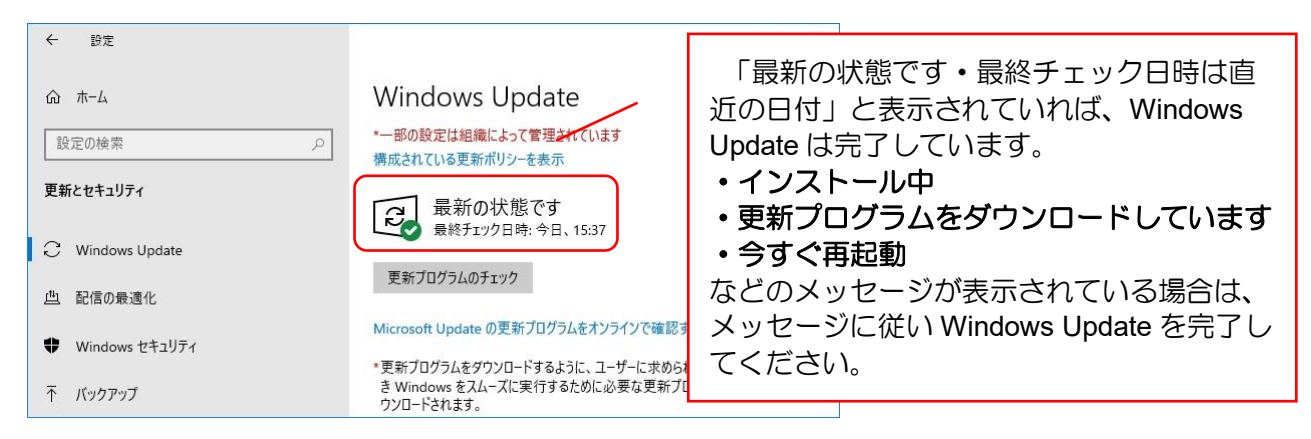

■Windows8.1 の場合は、「スタート](右クリック)ー「コントロール パネル] ー「システムとセキュリ ティ]- [Windows Update]で確認してください。

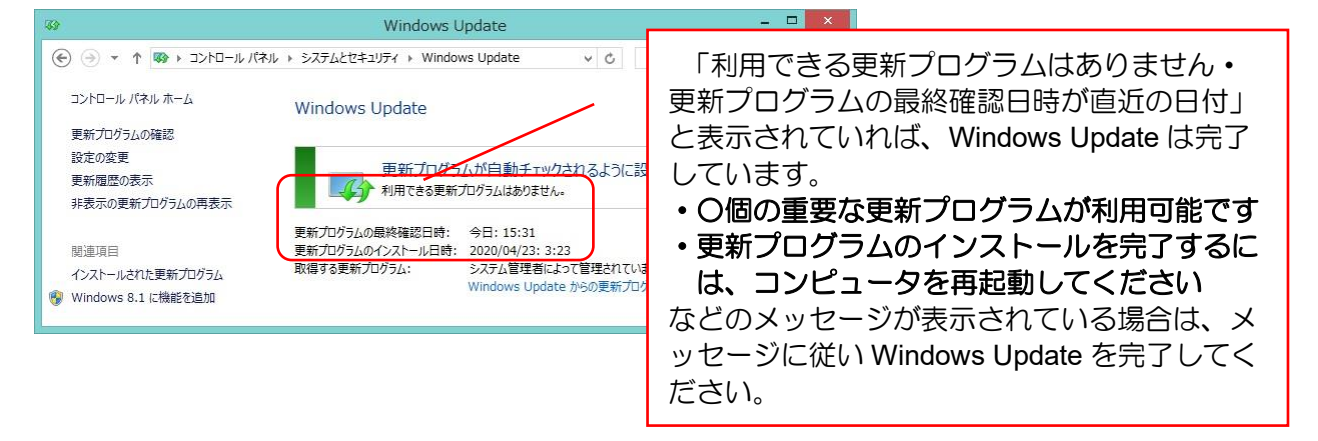

## 【その他の原因について】

Windows Update 以外ですと社内のネットワーク環境、プロバイダ、NTT 基地局などさまざまな原因 で遅延が発生していることもあり、解消できない場合もありますが、①~⑤のお試しいただいた内容も含 め、サポートセンターまでお問い合わせください。

①時間帯を変えることで解消されるかご確認ください。

②パソコンの再起動をお試しください。

③ローカルキャッシュの削除を実行し、遅延が解消されるか確認をお願いします。

「スタート」- 「PCA クラウド」- 「サポートユーティリティ」を起動し、[ローカルキャッシュの管 理]を起動します。[キャッシュをクリアする]にチェックをつけて、実行してください。

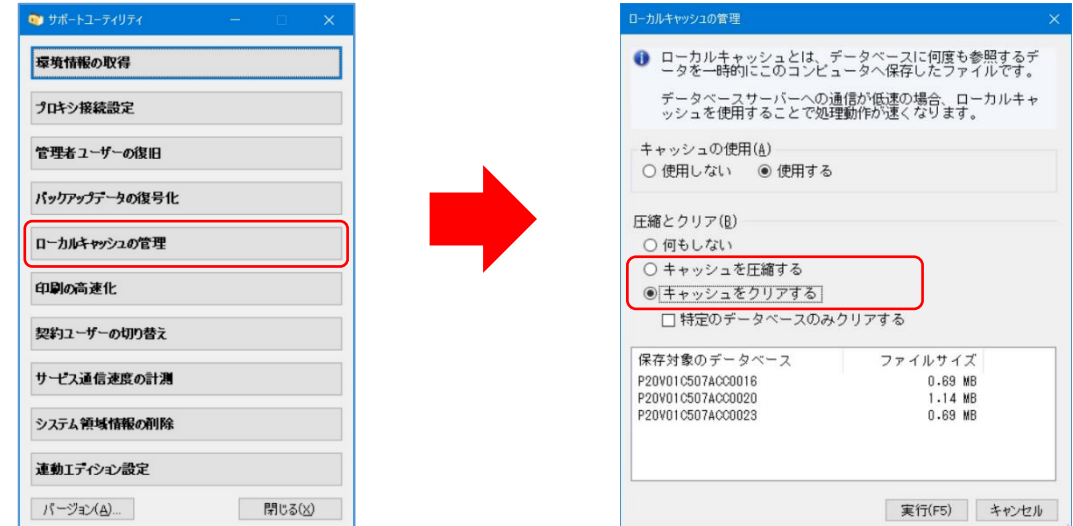

④サービス通信速度の計測で、弊社データセンターまでの平均応答時間を測ります。

「スタート」-「PCA クラウド」-「サポートユーティリティ」を起動し、「サービス通信速度の計 測]を起動します。[接続先]でご利用のデータセンターを選択し、[計測開始]をクリックします。 なお、データセンターの所在地は利用通知書に記載されています。

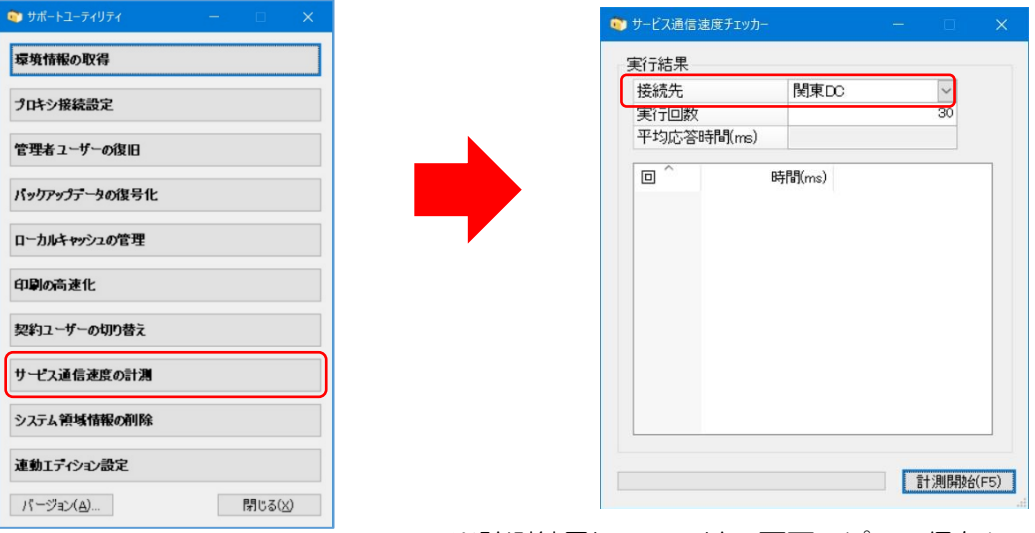

※計測結果については、画面コピーで保存してください。

⑤インターネット回線の速度テスト(Google のスピードテストなど)を実行します。 速度テストを行うサイトはいくつかありますが、ここでは、Google のスピードテストについてご案 内いたします。

【Google のスピードテストの方法】

- ① Google.com にアクセスします。
- ② internet speed test を検索します。
- ③ [速度テストを実行] をクリックします。 以下のような結果が表示されますので、画面コピーで保存してください。

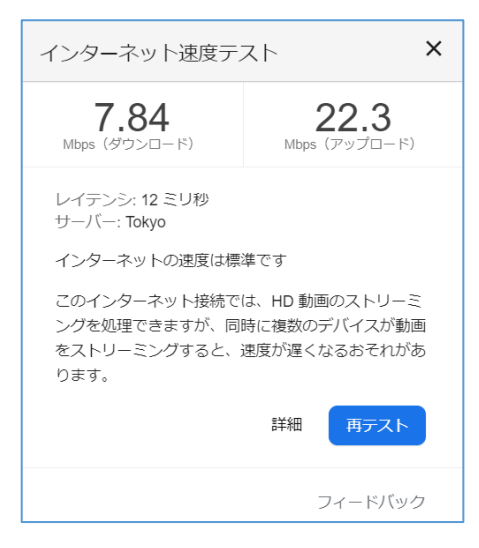

【補足】

[ダウンロード速度]とは、情報が伝送されてくる速さを表すものです。 この速度は、大きなファイルのダウンロードや、大量の画像が含まれるページの表示にかかる時間に影 響します。ダウンロード速度は 1 秒あたりのメガビット数(Mbps)で測定されます。

[アップロード速度]とは、情報を送信する速さを表すものです。 この速度は、ソーシャル メディアに画像を投稿するときにかかる時間などに影響します。アップロー ド速度は 1 秒あたりのメガビット数(Mbps)で測定されます。

[レイテンシ(待ち時間)]とは、サーバーからの応答を受け取る速さを表すものです。 応答時間が短いことは、ビデオハングアウトやオンライン ゲームのようなリアルタイムのアプリで重 要になります。待ち時間はミリ秒(ms)で測定されます。